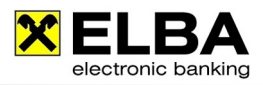

**Import von Datenträgern**

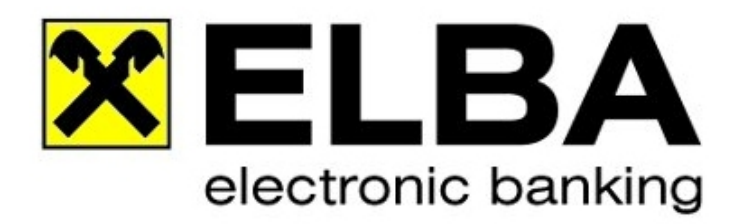

## **ELBA-business 5.7.0**

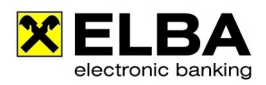

## **Import**

Unter << Zahlungsverkehr >> << Import >> kann der Bediener Datenträger auswählen, um diese ins ELBA-business zu importieren.

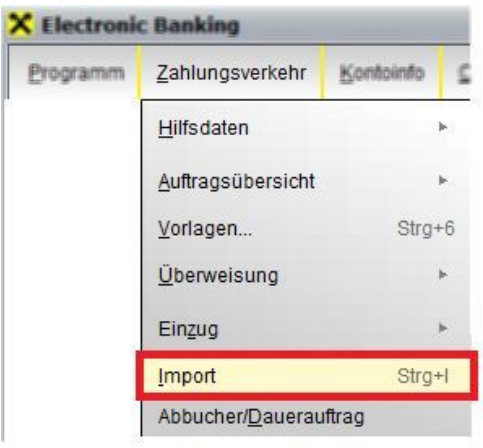

Durch Anwahl des "Ordner durchsuchen"-Symbols können Sie den Ablagepfad und die zu importierende Datei auswählen.

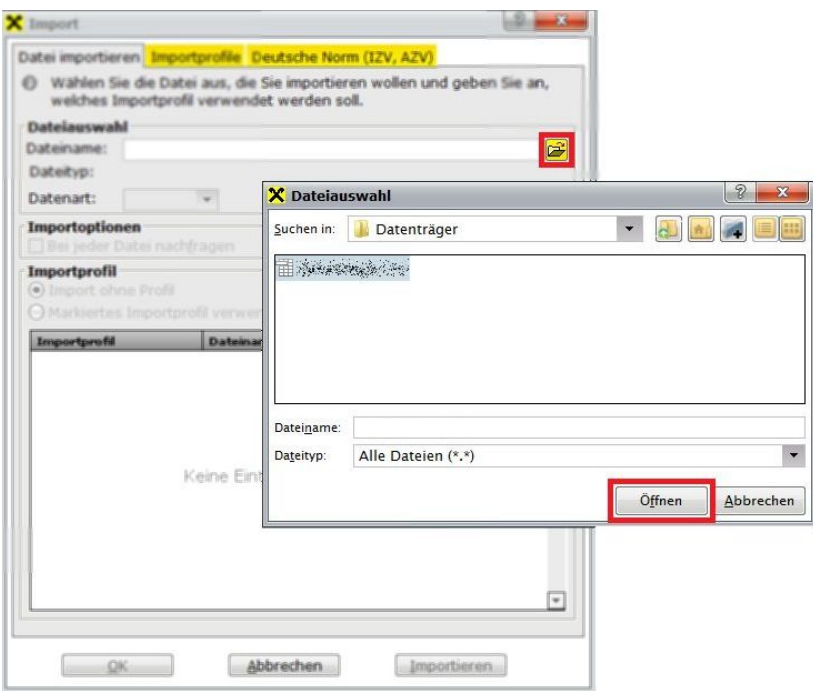

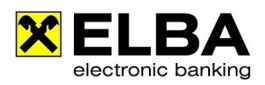

Drei Möglichkeiten des Imports stehen nach Anklicken des << Importieren >> -Buttons zur Auswahl:

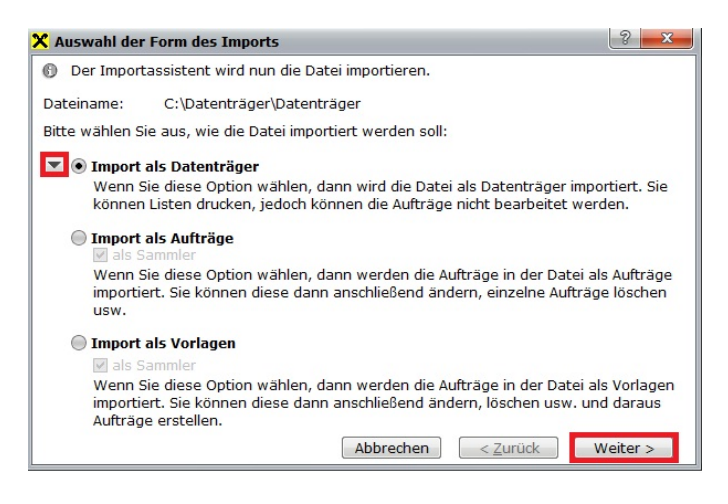

- Import als Datenträger  $\bullet$
- Import als Aufträge  $\bullet$
- Import als Vorlagen

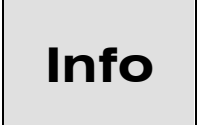

Wird bei einem Datenträger ein fehlendes Segment (z.B: fehlender Auftraggeber,...) erkannt, so können Sie durch Wählen der Option: << Import als Aufträge >> eventuell den Fehler (welcher durch eine fehlende Befüllung des Datenträgers durch Ihre Buchhaltungssoftware erzeugt wird) korrigieren.

Nachdem der Import erfolgreich durchgeführt wurde finden Sie die Aufträge unter: << Zahlungsverkehr >> << Auftragsübersicht >> << Aufträge unterschreiben >> Sofern Sie als Import-Option << Import als Aufträge >> ausgewählt haben, können Sie diese Aufträge jetzt durch einen Doppelklick bearbeiten.

Importierte Datenträger erkennen Sie auch am <<  $\boxed{^{60}}$  >> -Symbol. Diese können im ELBA nur gelöscht, nicht jedoch angepasst werden.

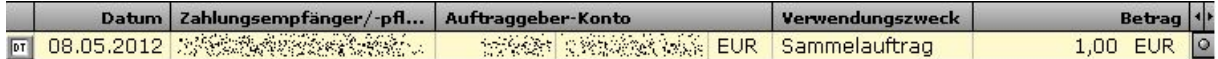